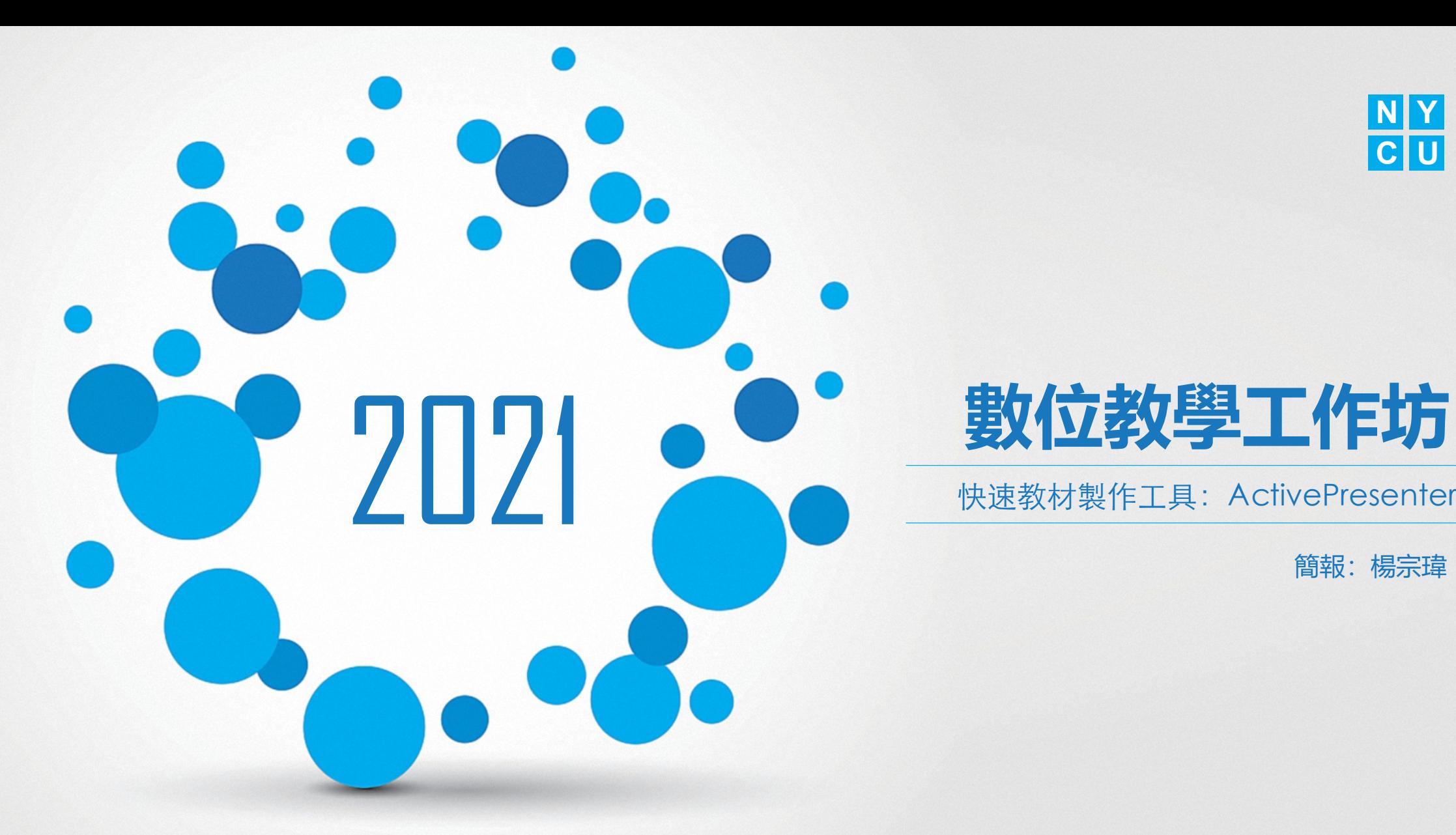

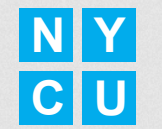

快速教材製作工具:ActivePresenter

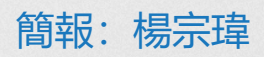

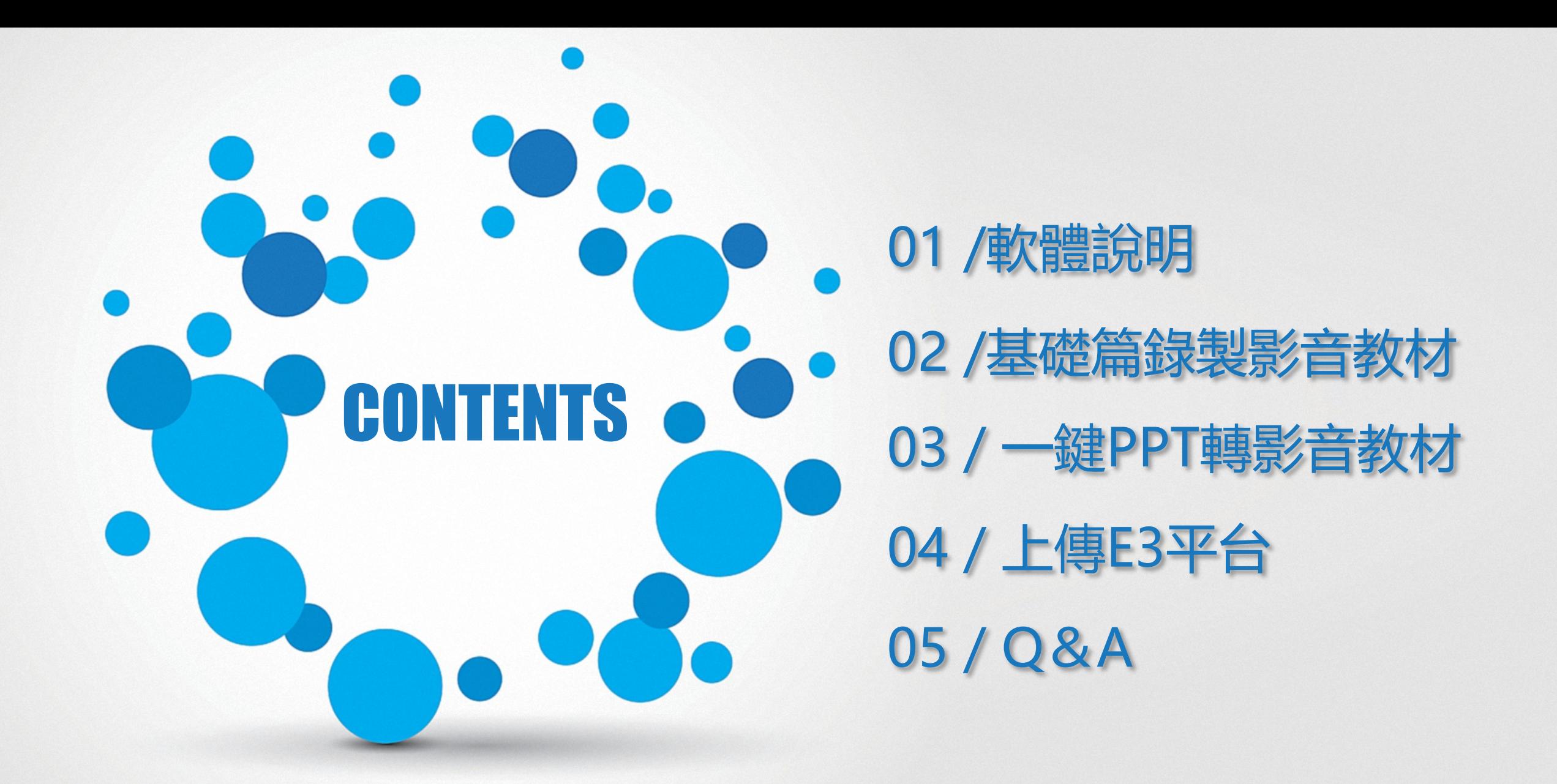

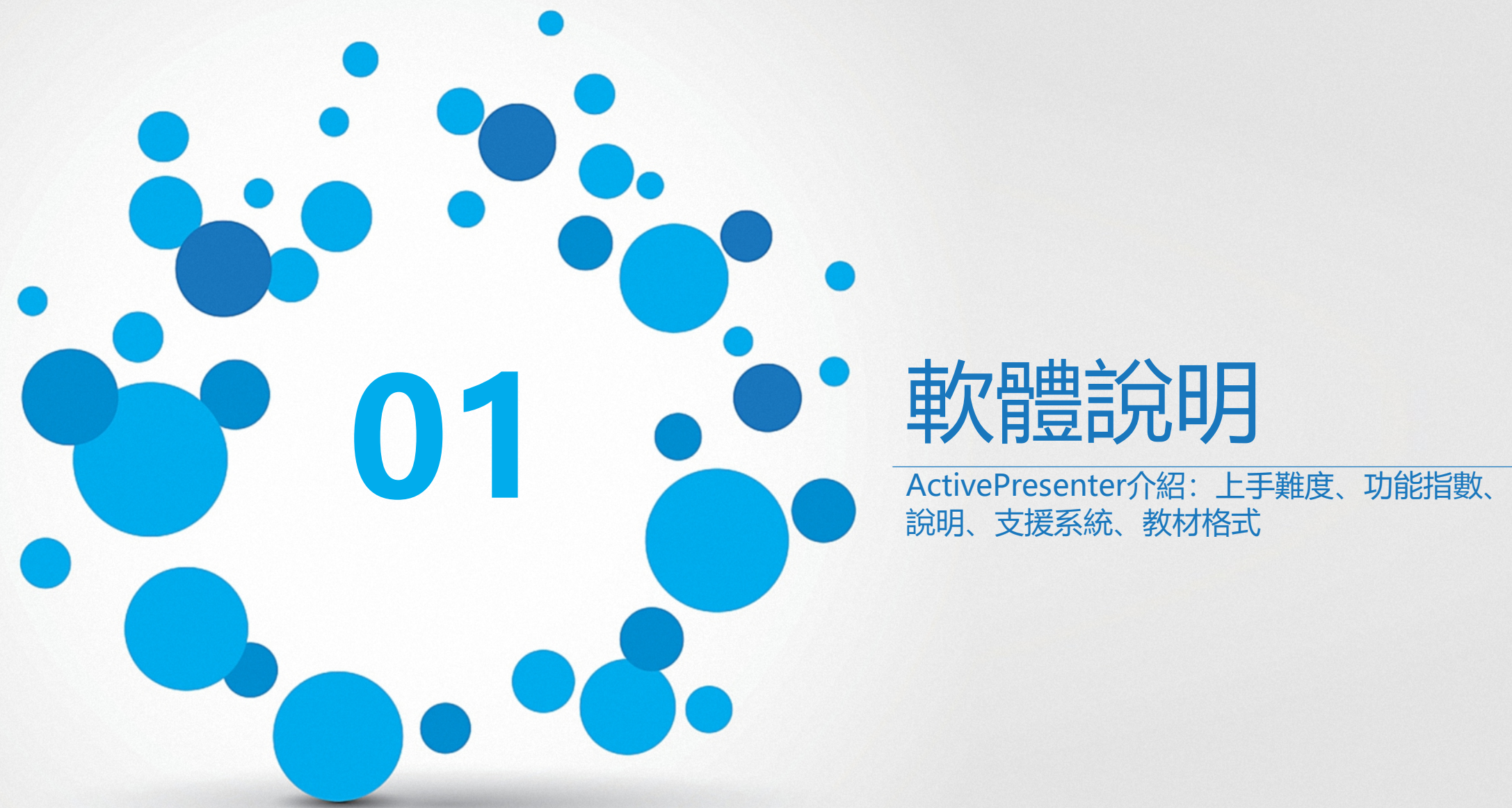

說明、支援系統、教材格式

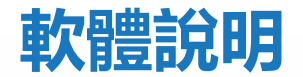

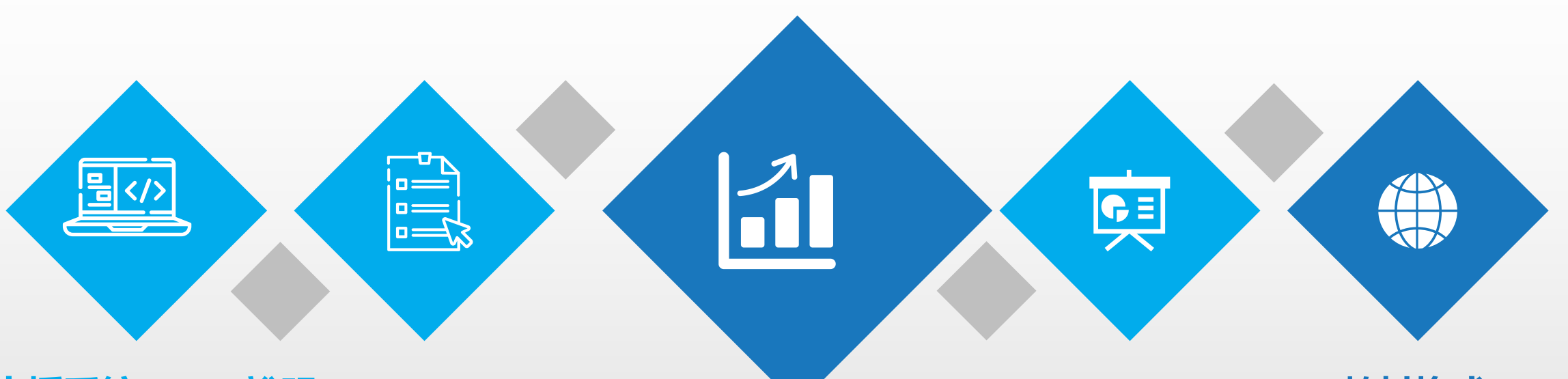

**支援系統:** Win/MacOS

#### **說明:**

- 類似Evercam,可直接 匯入Powerpoint
- 適合用於製作數位講義、 手冊、教學文件或互動 式研習影音教材
- 提供免費與付費版。
- 免費版有Logo在教材上、 無法直接上傳教材到E3。

**上手難度:** 軟體操作: ★★★☆☆ Evercam:★☆☆☆☆ **功能指數:** 支援功能:★★★★☆

Evercam:★★★☆☆

### **教材格式:**

網頁、整包教材、 影片、影音上傳、 SCROM教材包

下載: 請上官方網站 (https://atomisystems.com/download/)

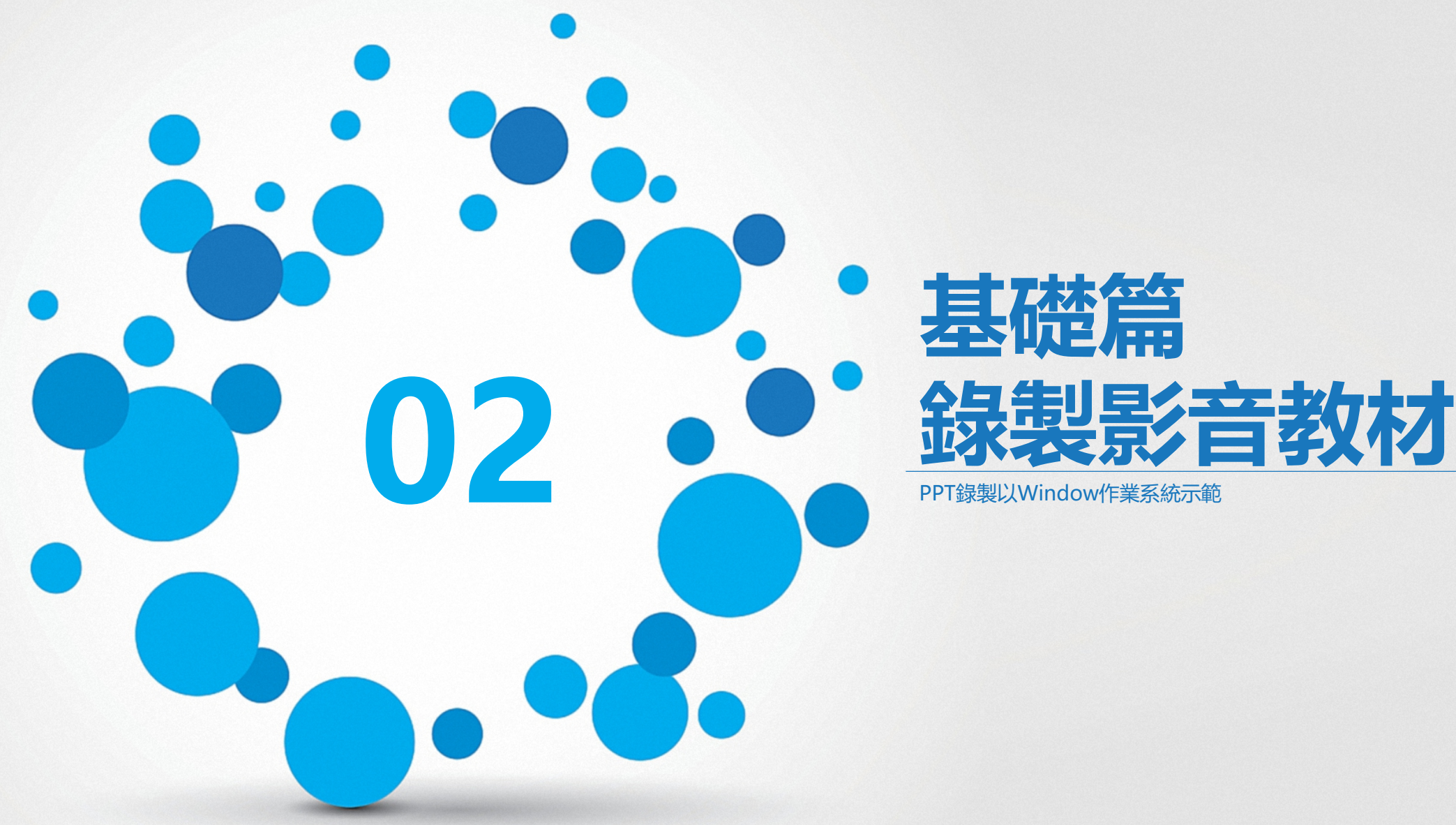

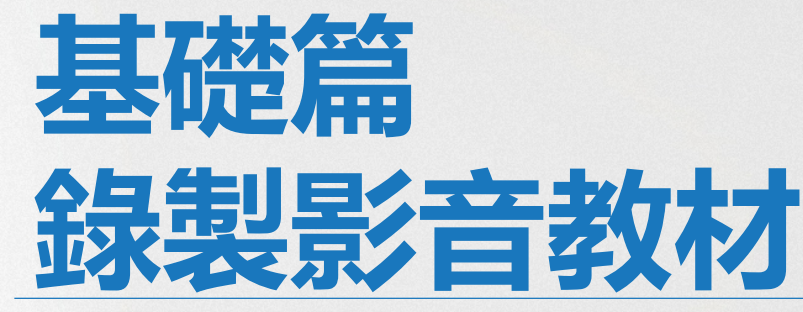

# **PPT錄製以Window作業系統示範流程**

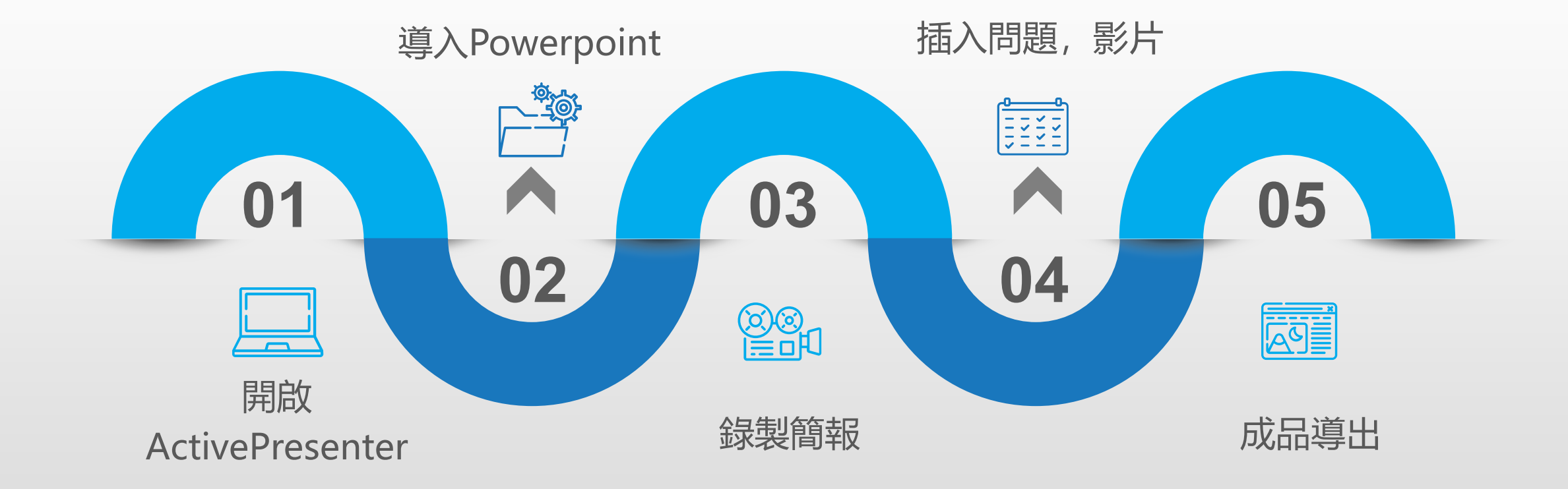

### 1.開啟ActivePresenter

 $\overline{\phantom{a}}$ 

本機

說明

執行桌面上ActivePresenter程式進入後,可以看到ActivePresenter首頁包含2 大區塊

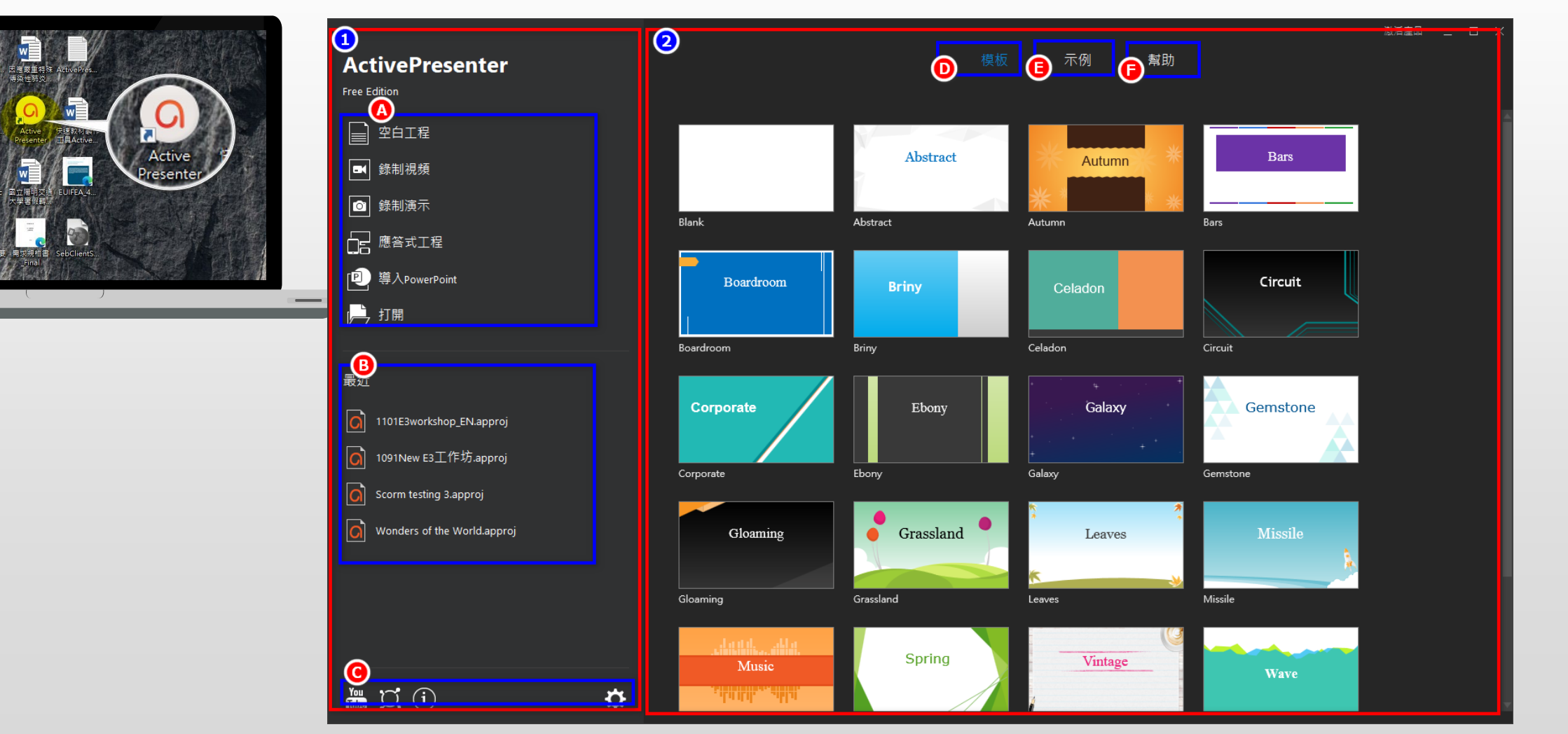

### 2.導入Powerpoint

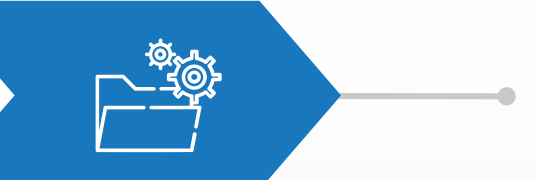

### 說明

請點選「導入Powerpoint」開啟要導入的簡報檔,選擇好簡報後點選「開啟」 開始PPT檔案的匯入。

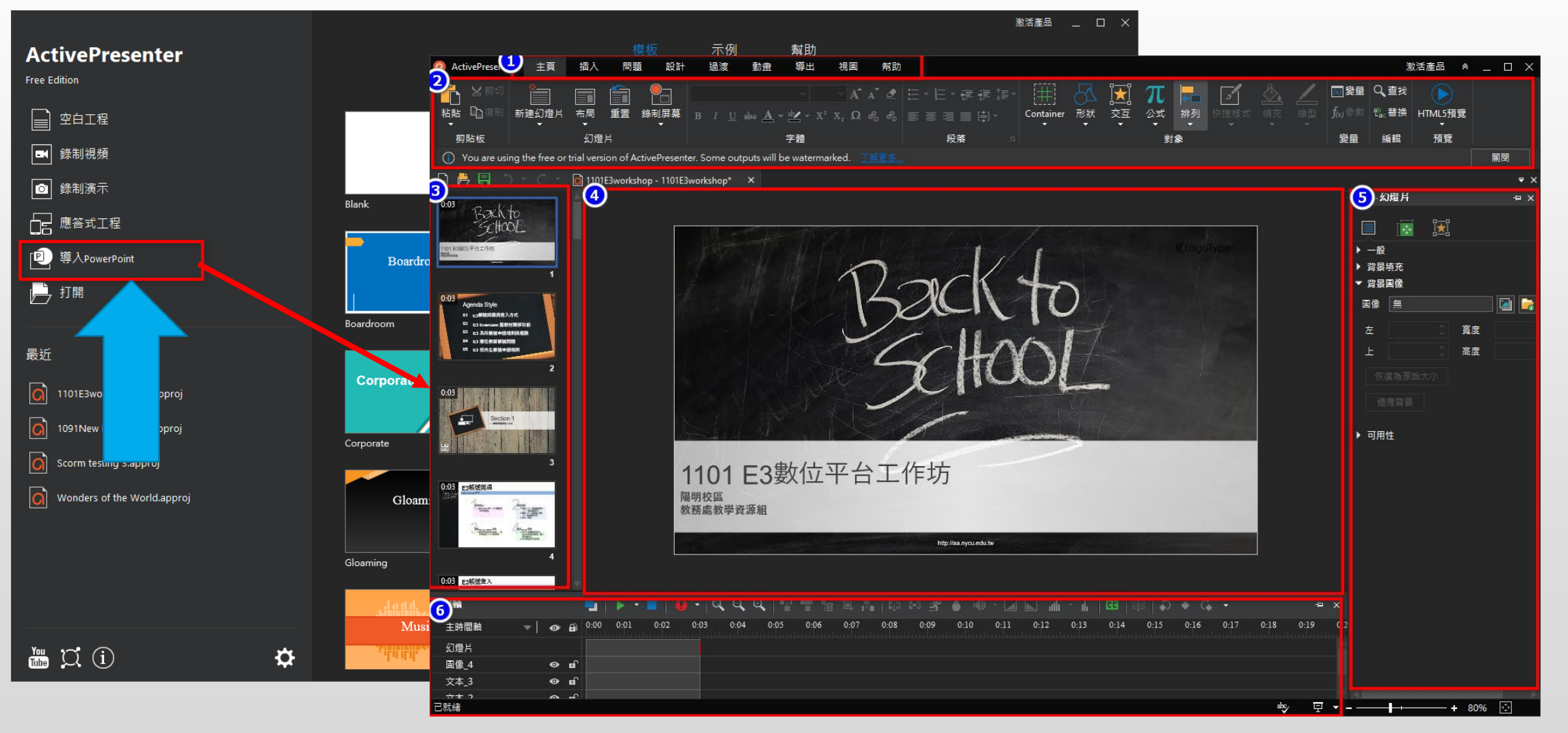

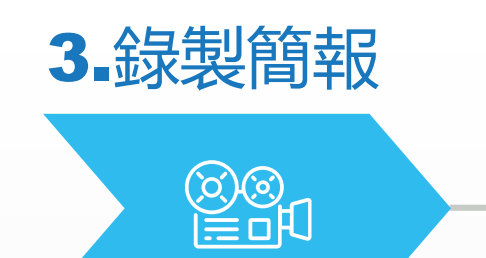

### 說明 再簡報畫面中直接錄製語音,不做任何動畫特效(直接套用在PPT上設定)

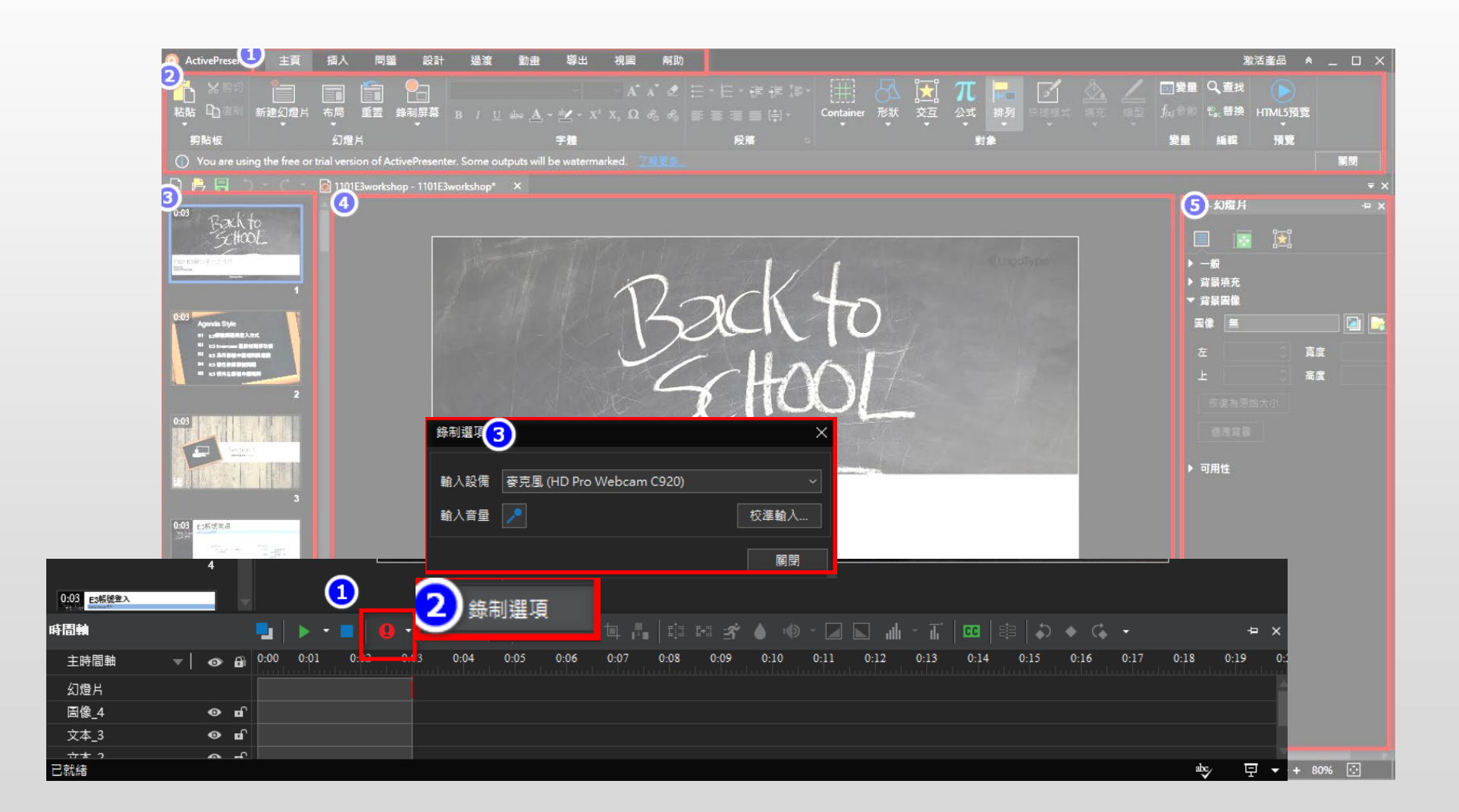

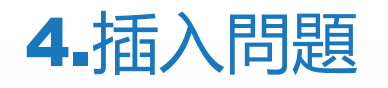

 $\begin{array}{|c|c|c|}\hline & \multicolumn{1}{|c|}{\multicolumn{1}{|c|}{\multicolumn{1}{|c|}{\multicolumn{1}{|c|}{\multicolumn{1}{|c|}{\multicolumn{1}{|c|}{\multicolumn{1}{|c|}{\multicolumn{1}{|c|}{\multicolumn{1}{|c|}{\multicolumn{1}{|c|}{\multicolumn{1}{|c|}{\multicolumn{1}{|c|}{\multicolumn{1}{|c|}{\multicolumn{1}{|c|}{\multicolumn{1}{|c|}{\multicolumn{1}{|c|}{\multicolumn{1}{|c|}{\multicolumn{1}{|c|}{\multicolumn{1$ 

### 說明 可在簡報後加上問題,回答完才會繼續影片

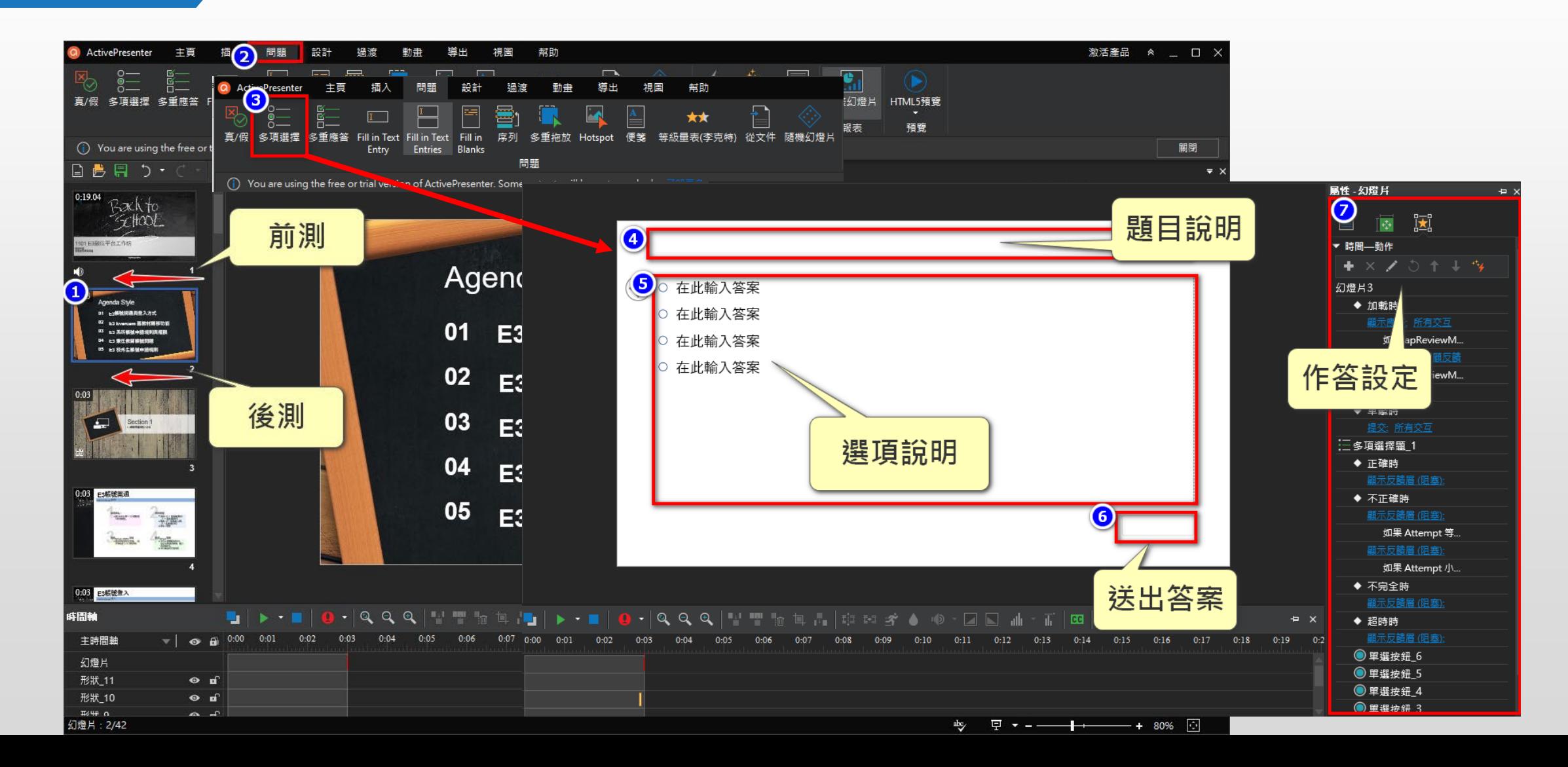

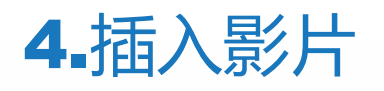

### 說明 可在簡報內加上影片,包含直接上傳影片檔、錄製Webcam視訊、插入 Youtube

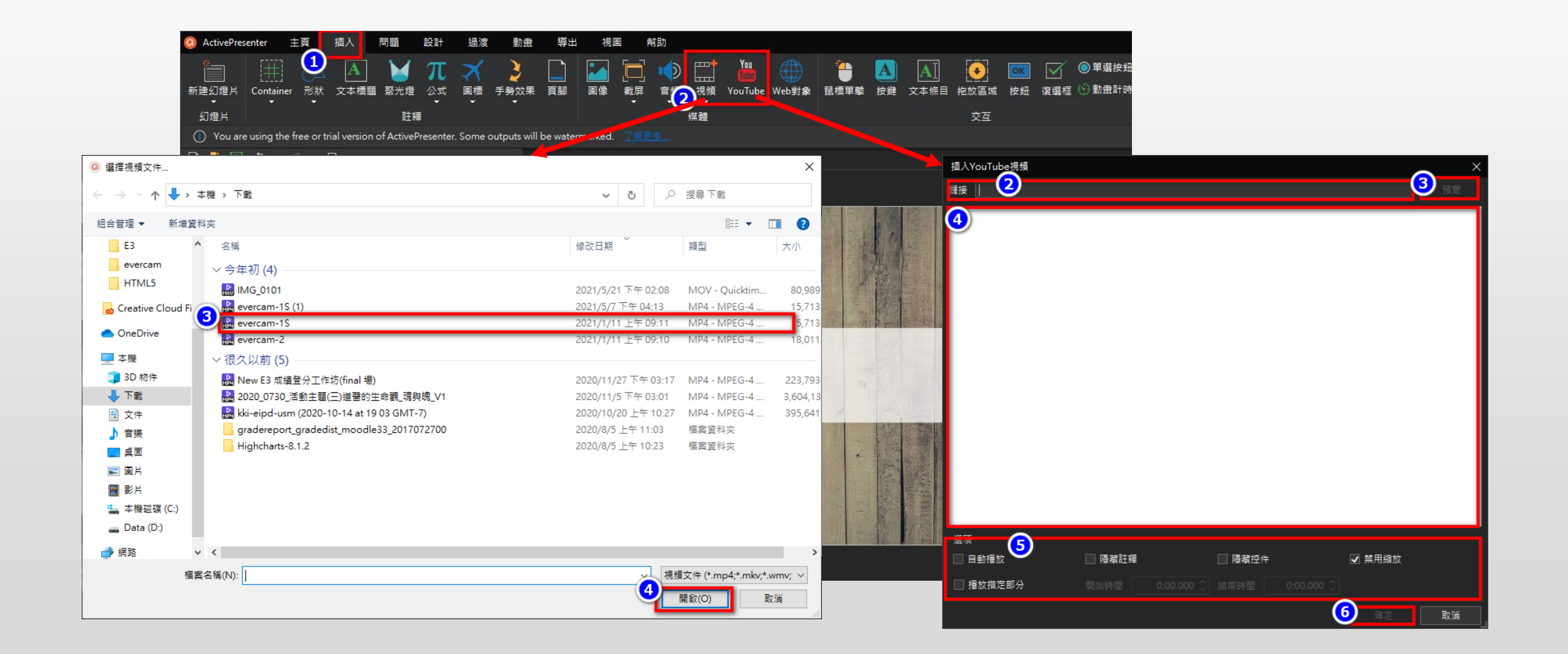

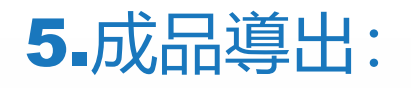

### 說明 簡報錄製完可以在導出功能發佈各種格式,在發佈前可先點選預覽觀看教材內 容。

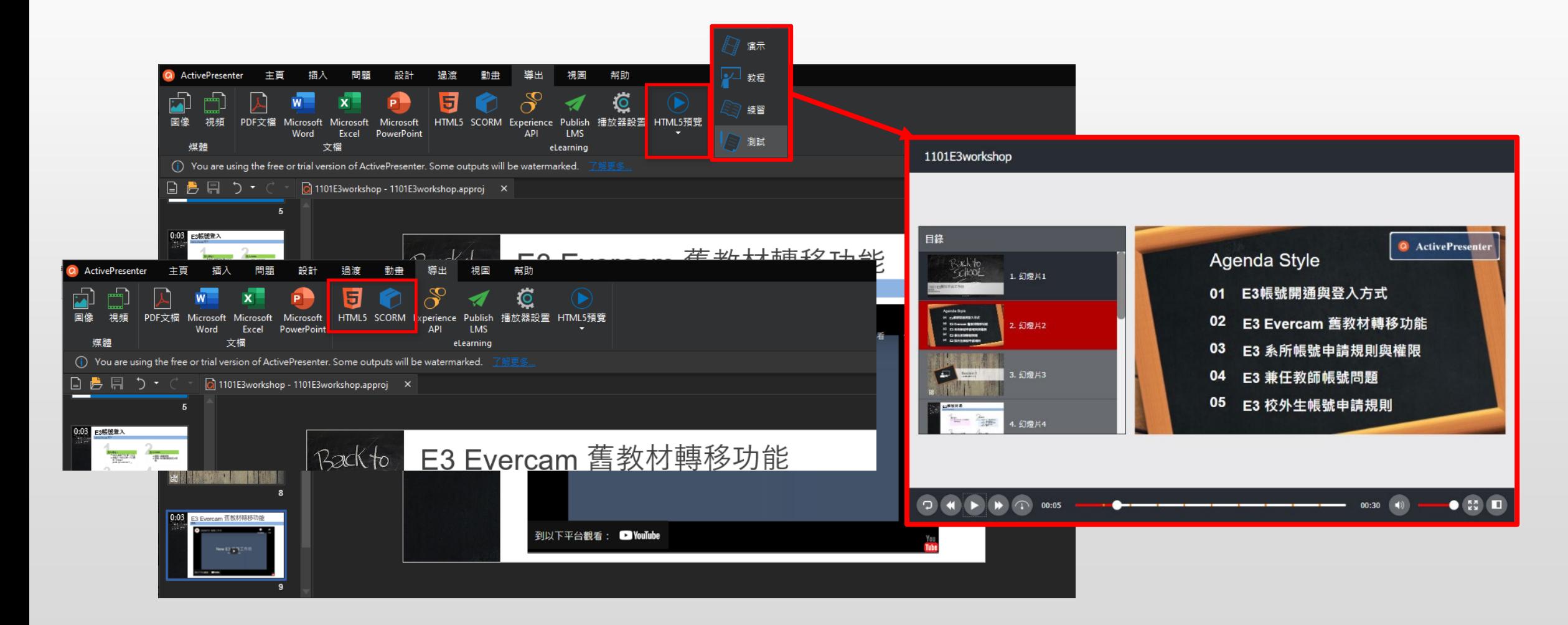

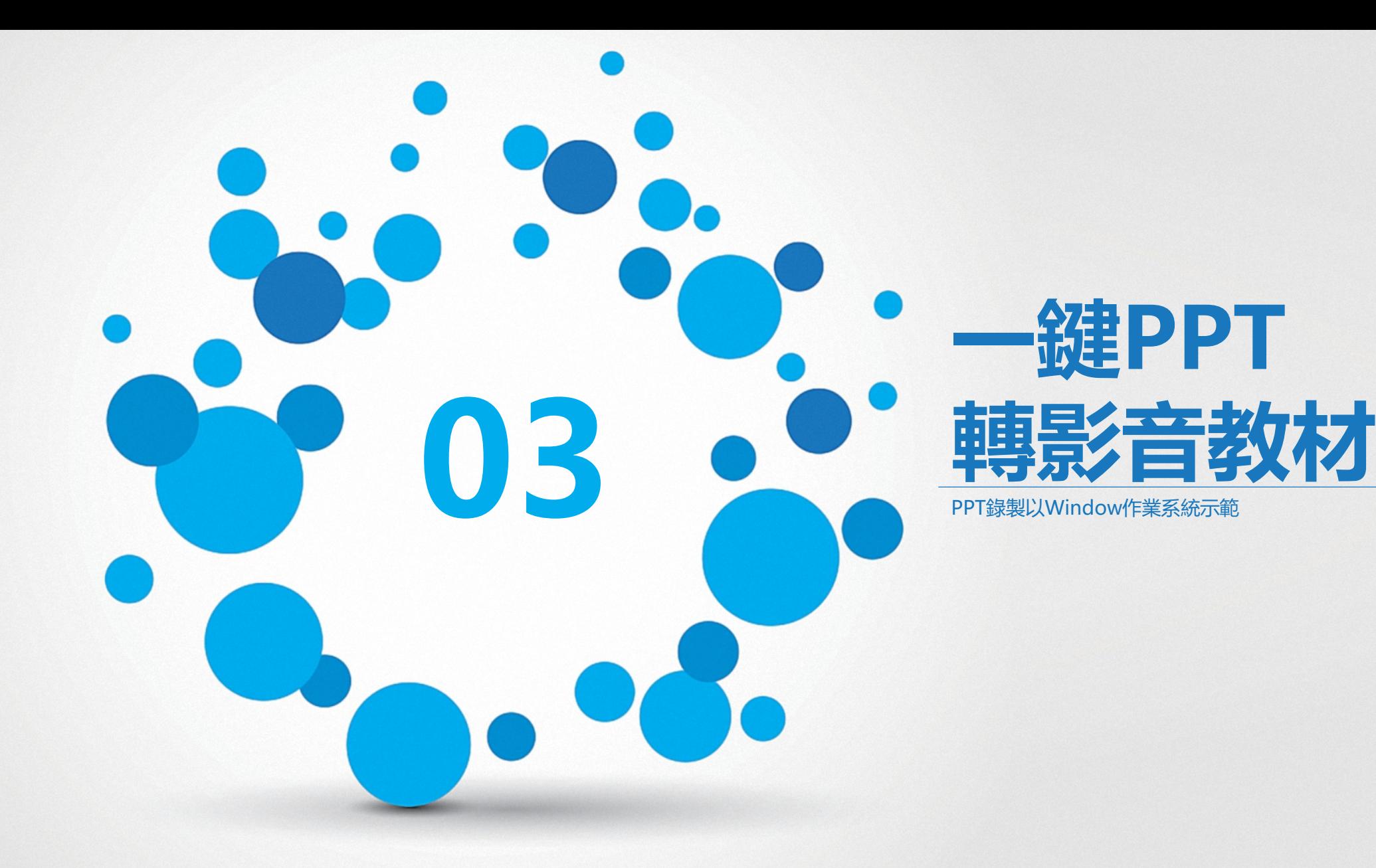

# 1.先在PowerPoint錄製好教材。

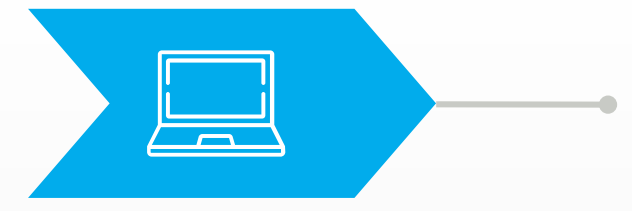

說明

利用PowerPoint內建的投影片放映功能,可以直接進行每張簡報錄製,完成後 儲存成PPTX檔即可。

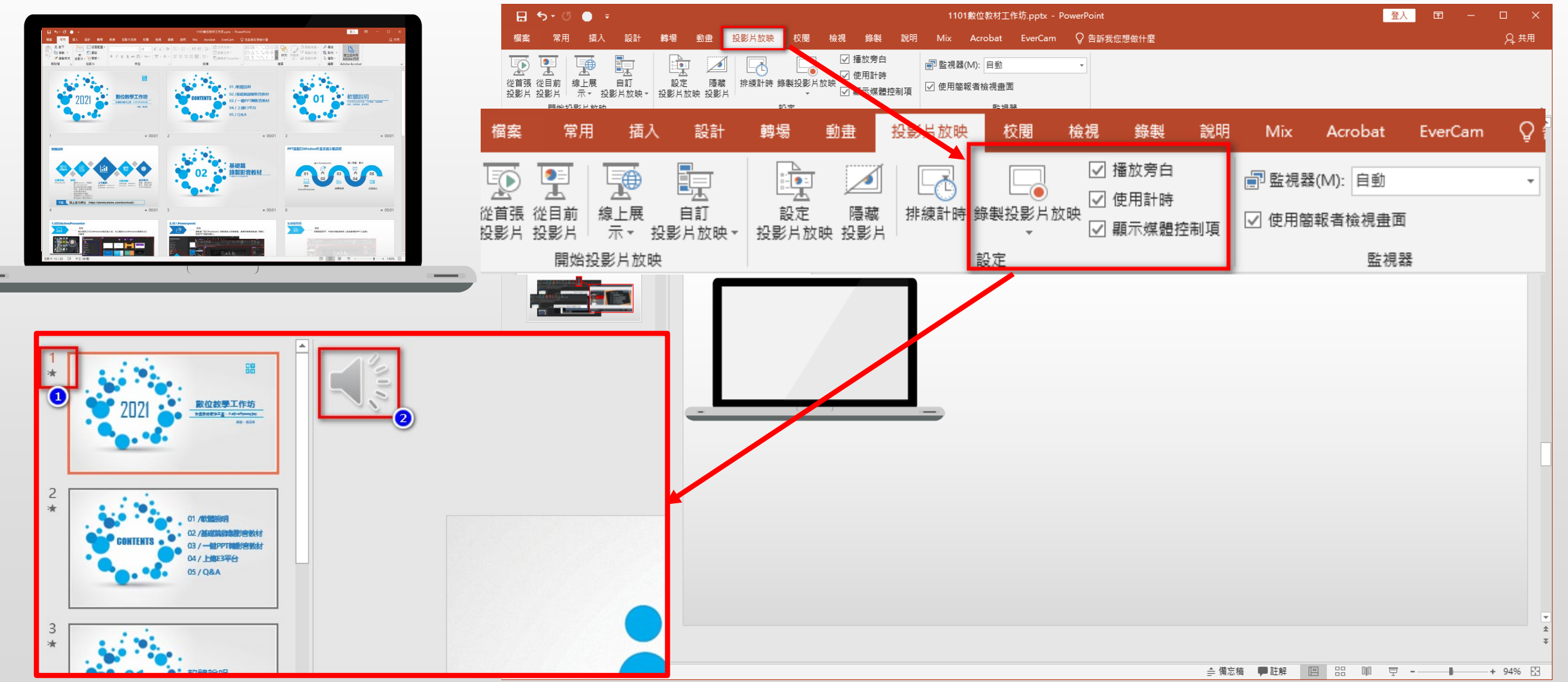

### 2.導入Powerpoint 。

 $\overline{\phantom{a}}$ 

說明

執行桌面上ActivePresenter程式,請點選「導入Powerpoint」開啟要導入的簡 報檔,選擇好簡報後點選「開啟」開始PPT檔案的匯入

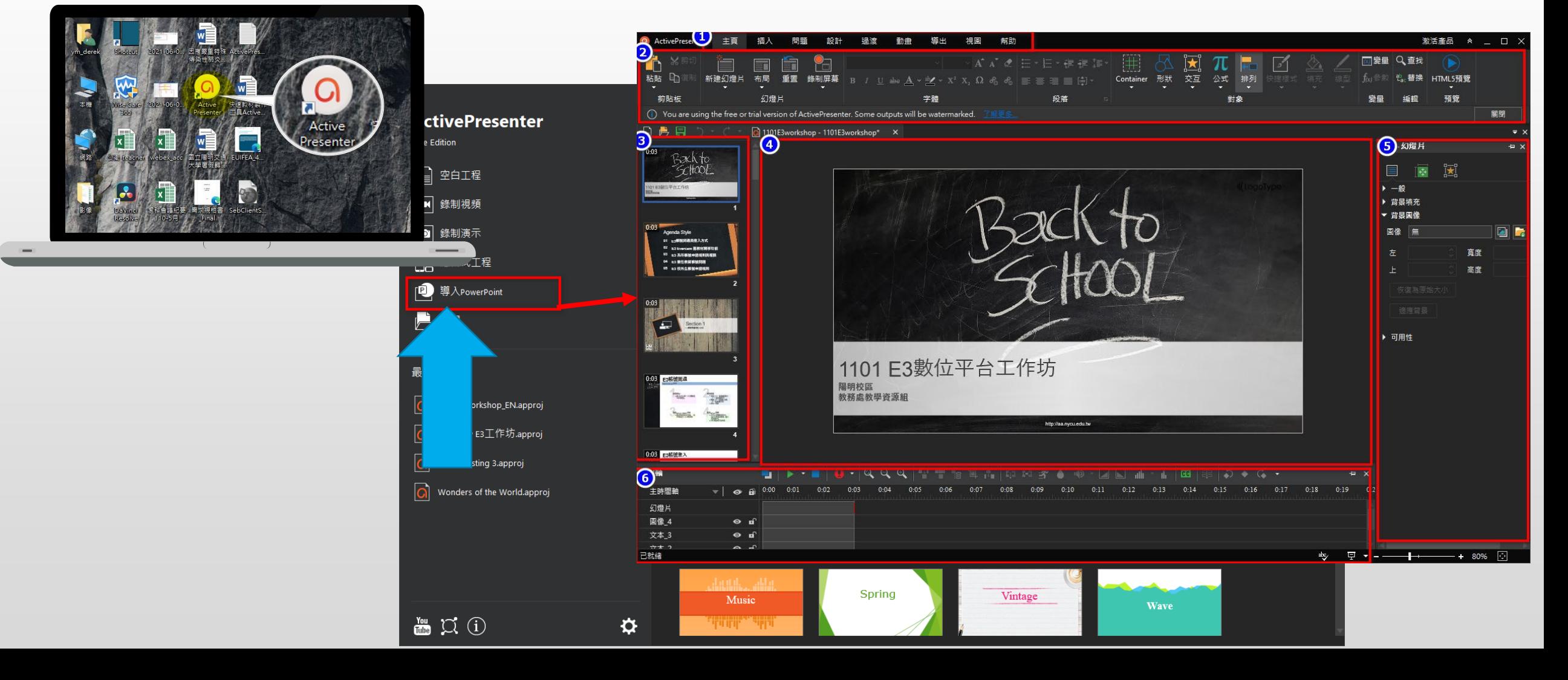

# 3.成功匯入Powerpoint 。

 $\sqrt{1}$ 

說明

ActivePresenter程式,可看到PPT的畫面、頁數、每頁已設定好的錄製內容。

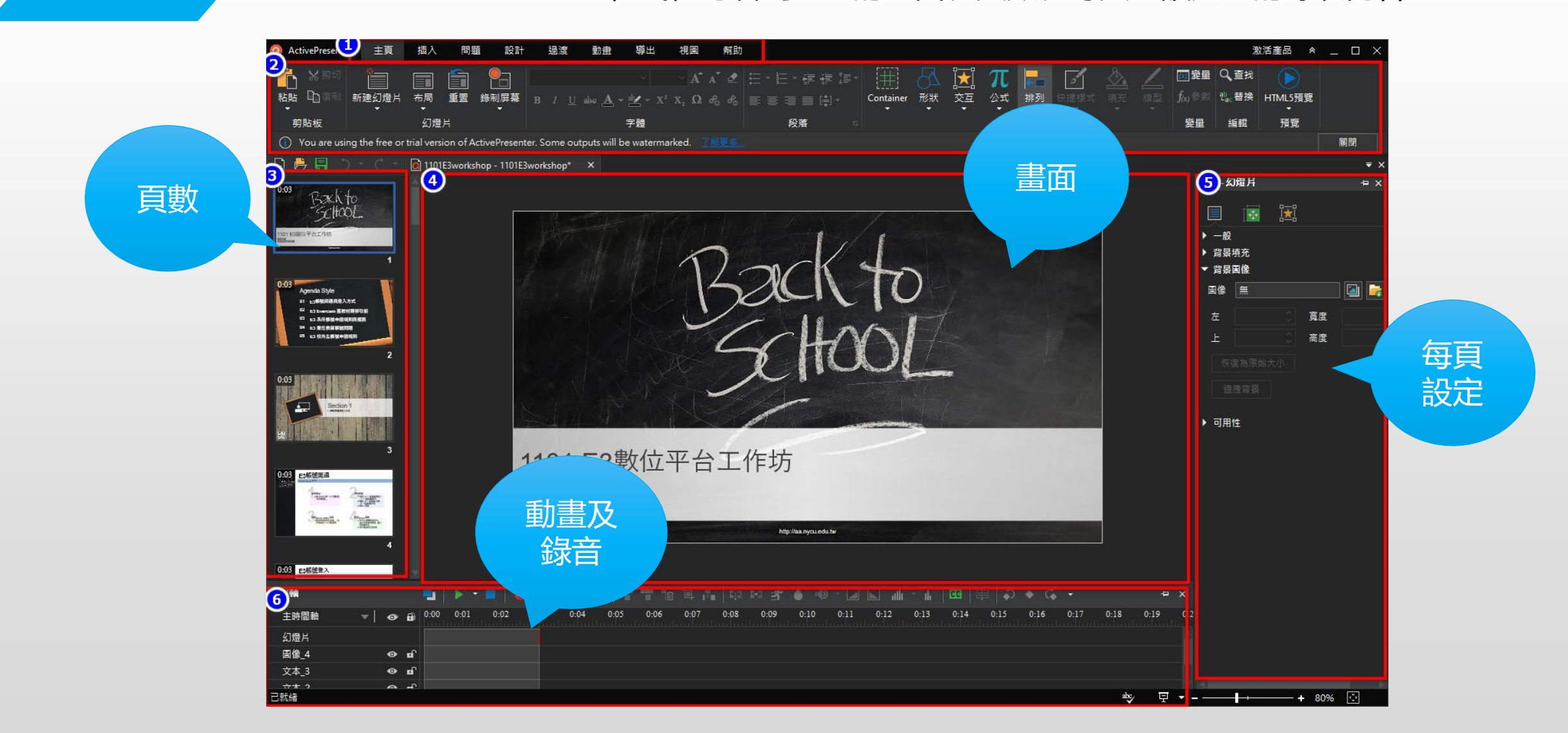

# 4. 匯出Powerpoint成HTML5(有導引功能) 。

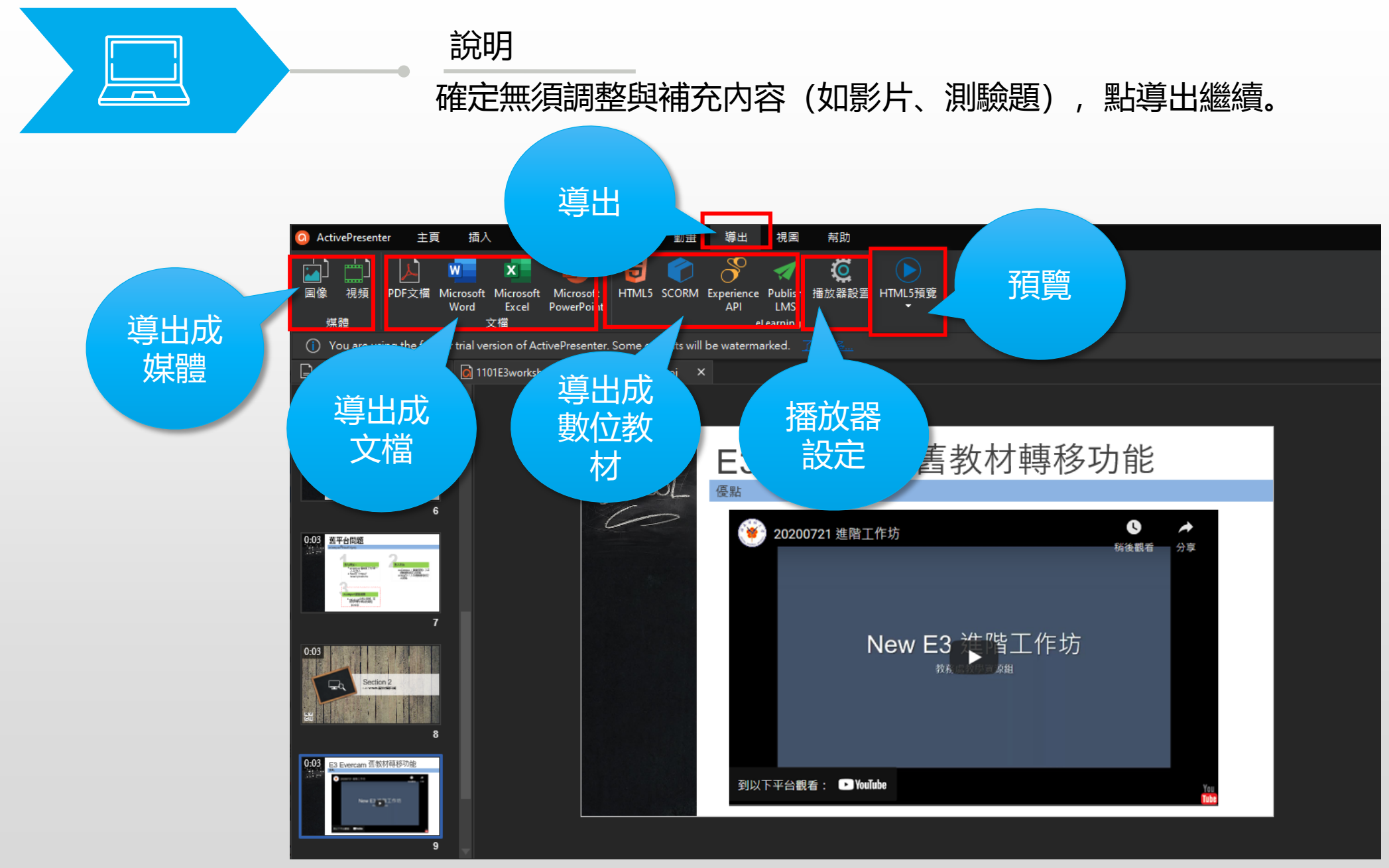

# 5. 匯出完成HTML5 (有導引功能) 教材 。

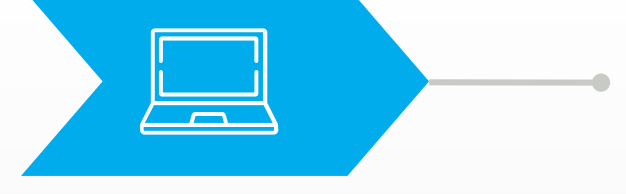

#### 說明

導出完成後系統會詢問是否觀看匯出資料內容,因是以網頁方式呈現,若要上 傳至E3,可以先將資料夾壓成ZIP。

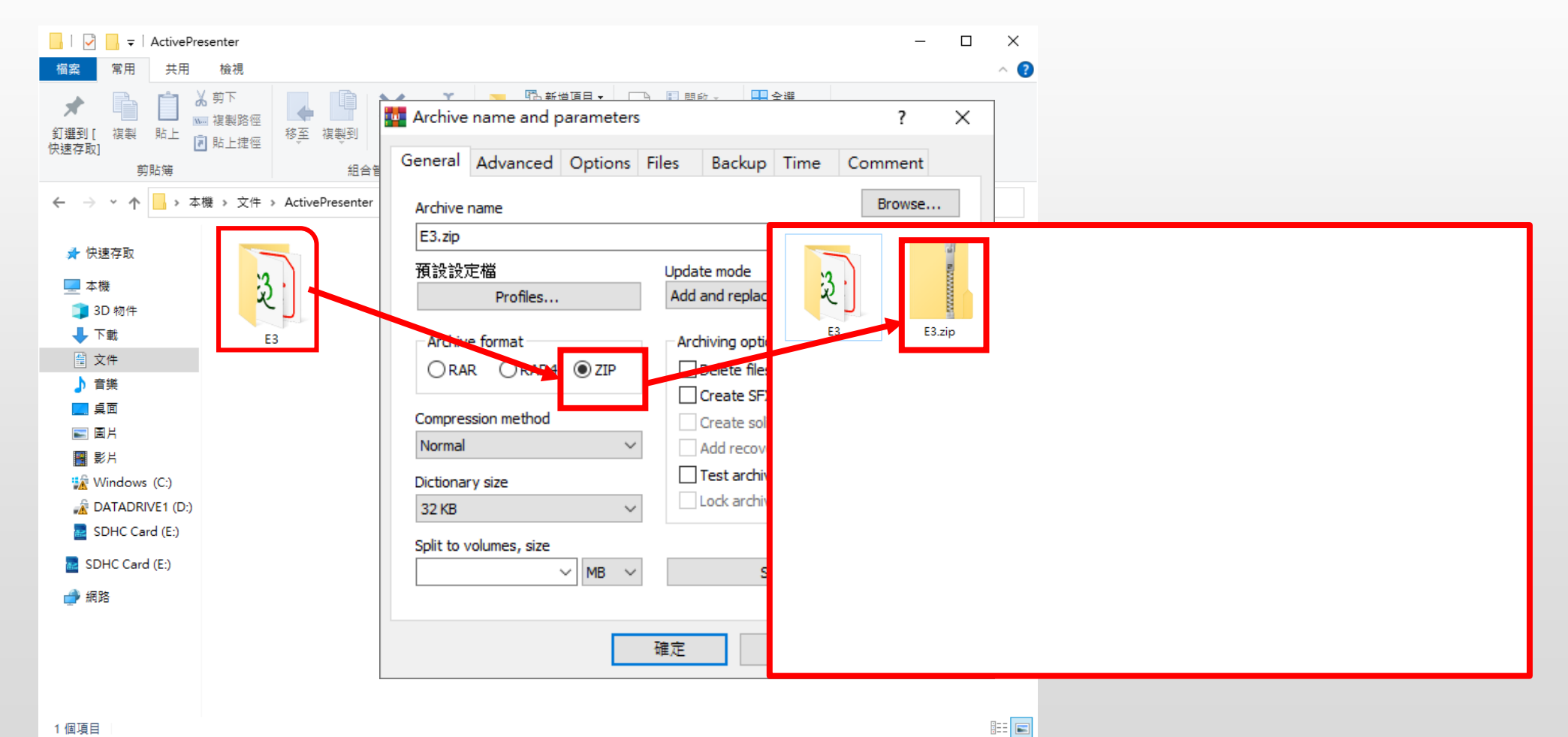

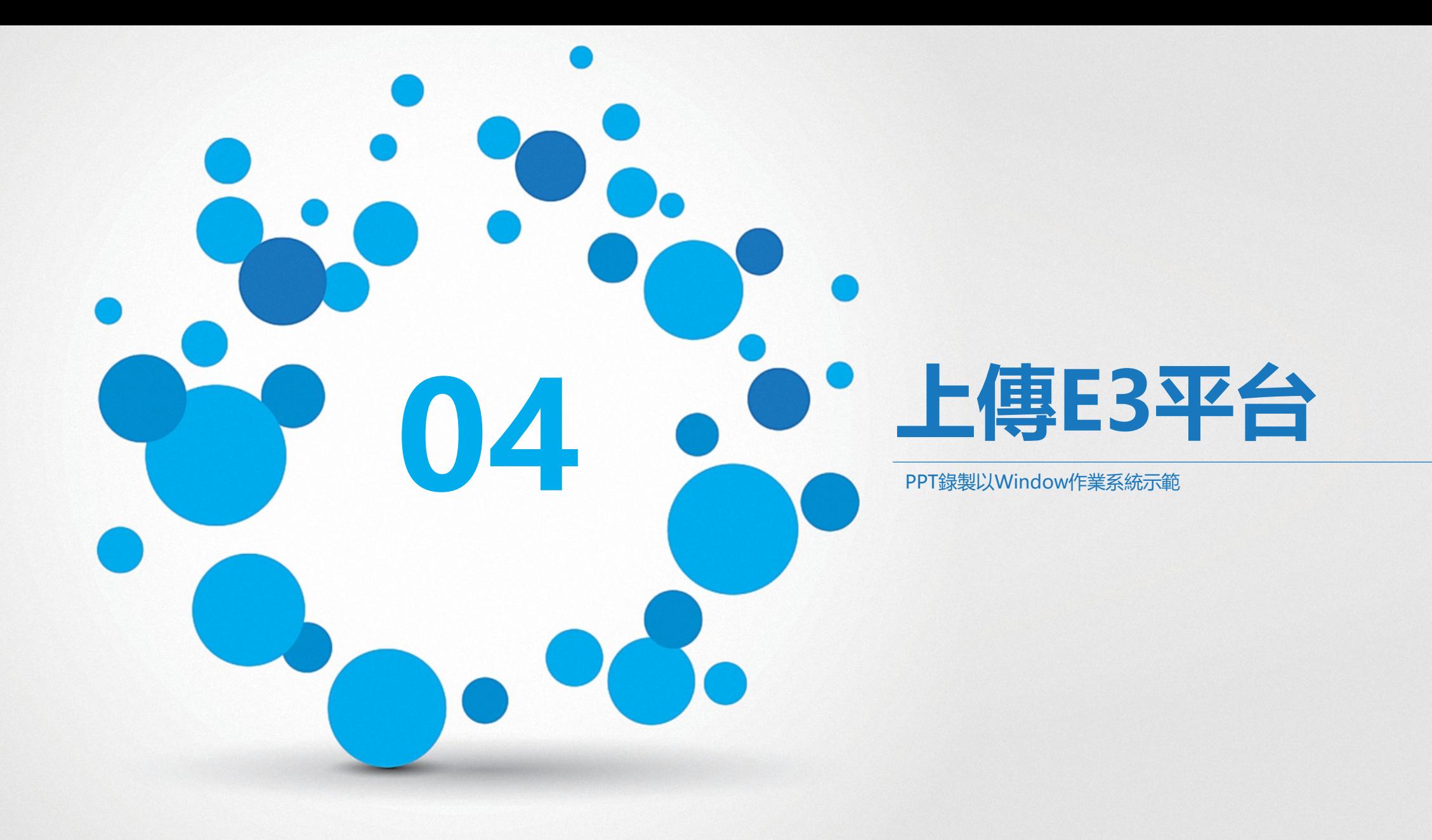

# 1.進入課程後,在編輯模式下新增教材包。

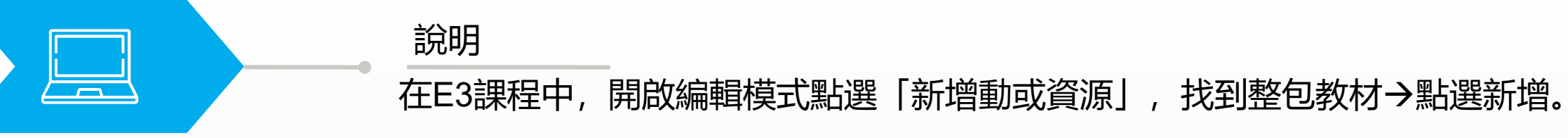

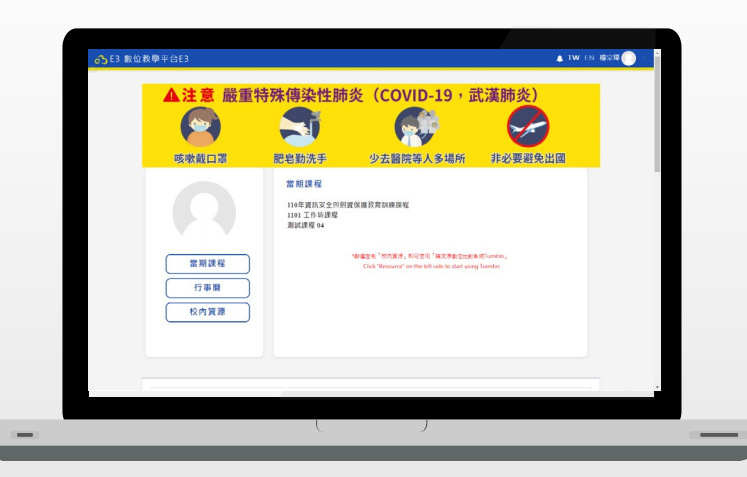

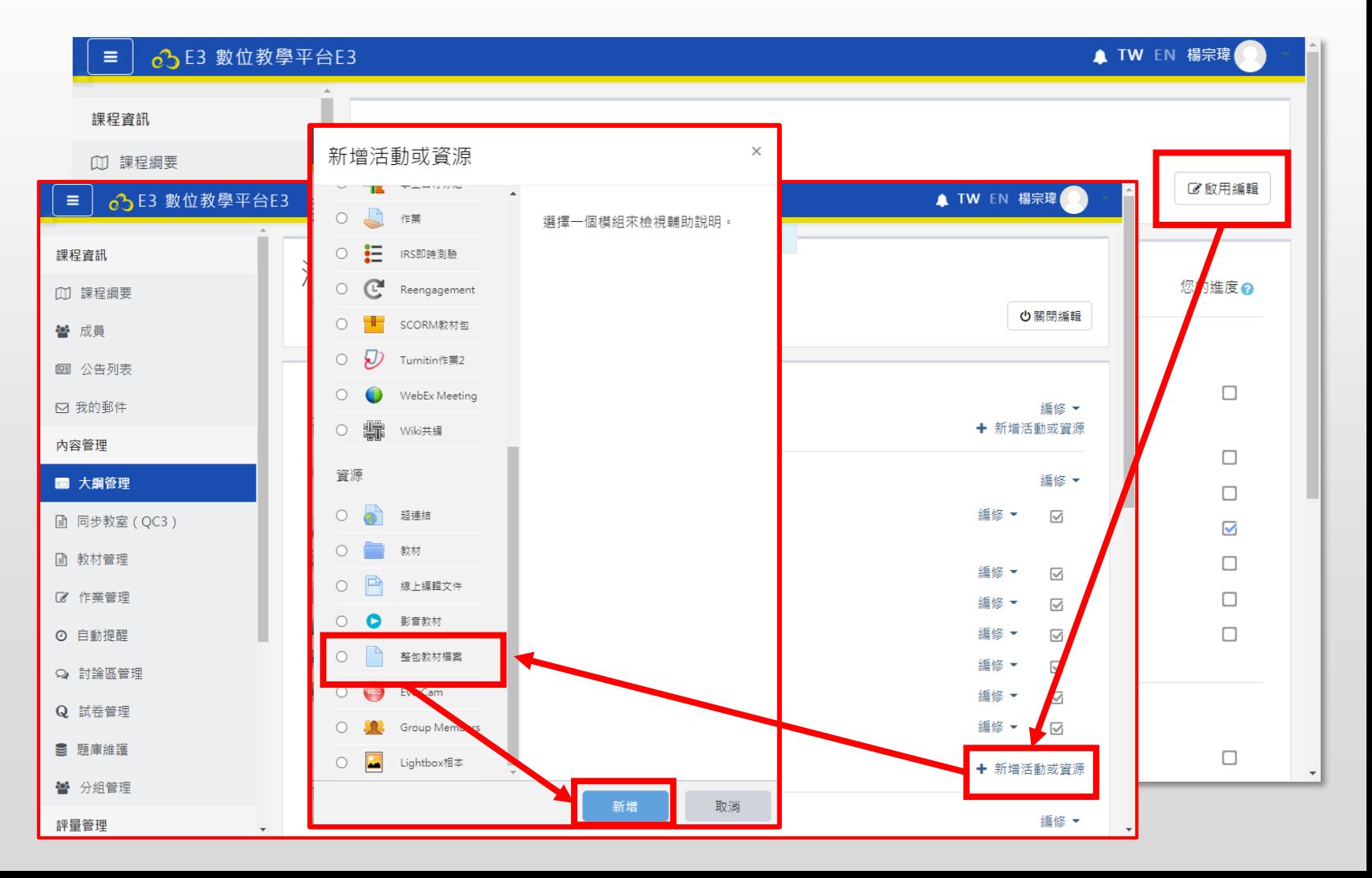

### 2.上傳教材並完成設定。

 $\sqrt{1}$ 

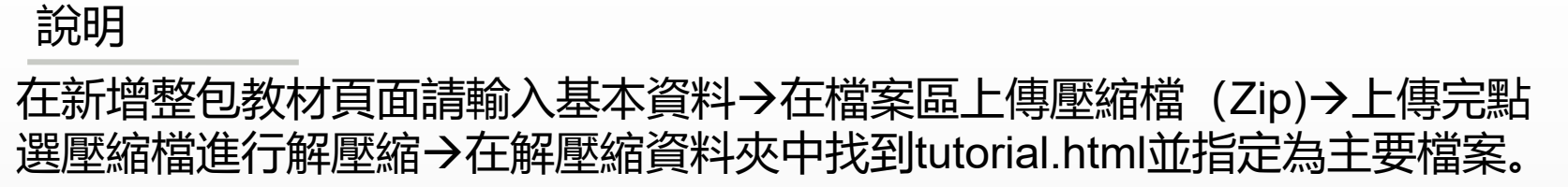

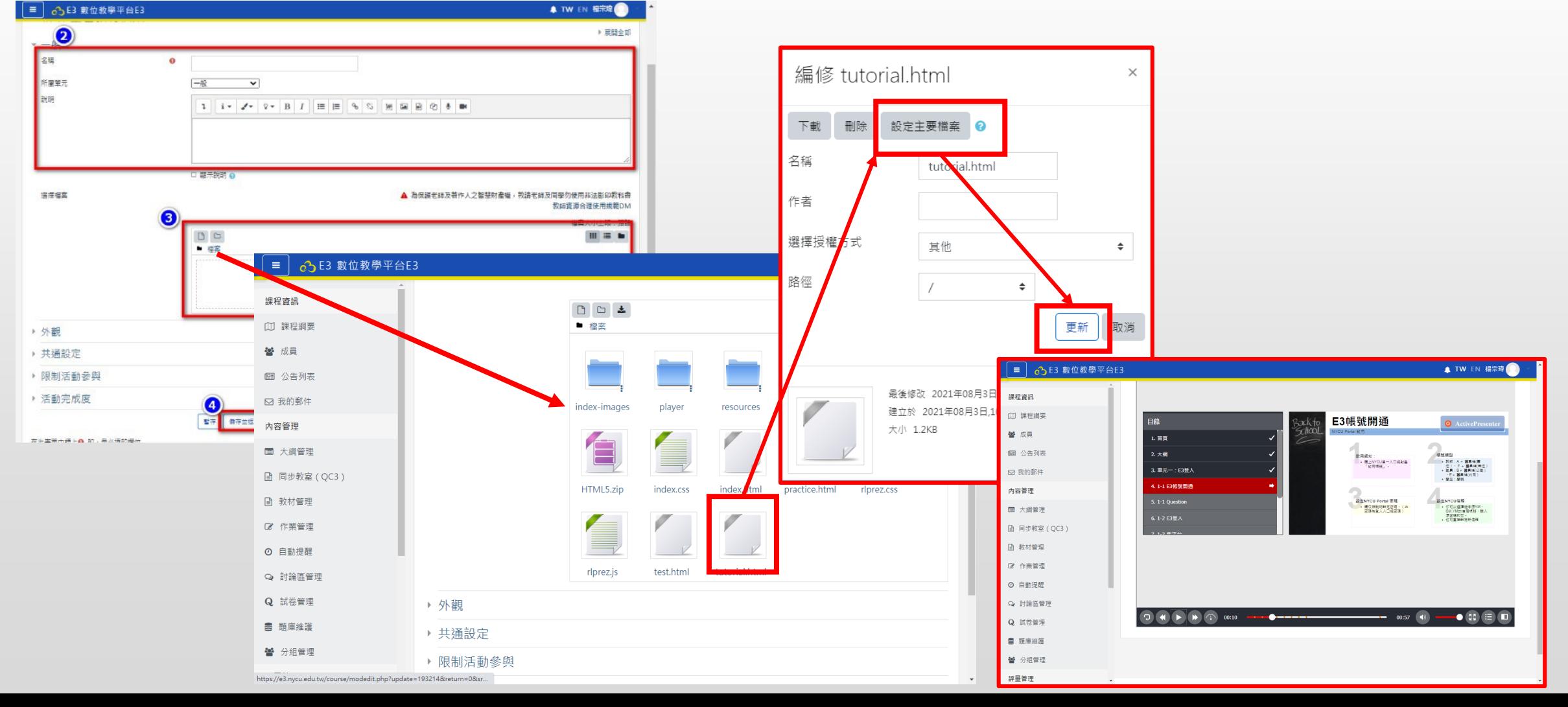

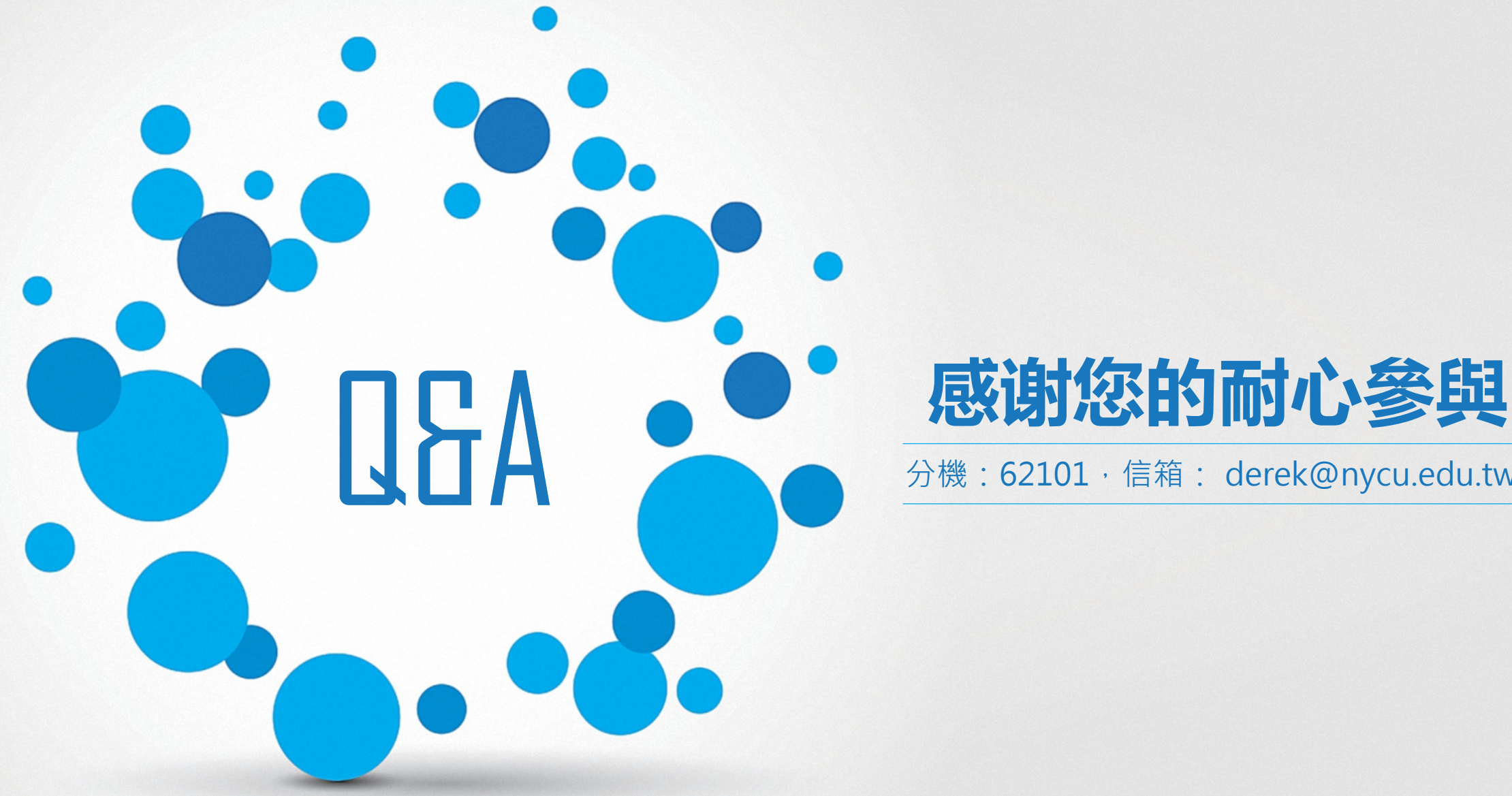

分機:62101,信箱: derek@nycu.edu.tw